# Serie GV-R7032T/GV-R7064T

## Acceleratore Grafico RADEON(tm) 7000 Graphics Accelerator

## MANUALE DELL'UTENTE

Revisione 1.02

## **1. INSTALLAZIONE DELL'HARDWARE**

#### **1.1. DISIMBALLAGGIO**

La confezione GV-R7032T/GV-R7064T contiene i seguenti elementi:

- $\bullet$  L'acceleratore grafico GV-R7032T/GV-R7064T
- Questo Manuale dell'utente
- Software lettore DVD incluso
- CD con driver ed utilità

## **AVVERTENZA!**

 Le schede d'espansione contengono chip dai circuiti integrati (IC: Integrated Circuit) molto delicati. Per proteggerli dai danni provocati dall'energia statica, è necessario prendere alcune precauzioni ogni volta che si lavora sul computer.

- 1. Spegnere il computer e scollegare l'alimentazione.
- 2. Utilizzare un bracciale per la messa a terra prima di maneggiare i componenti del computer. Se non si possiede tale bracciale, toccare con entrambe le mani un oggetto appropriatamente messo terra oppure un oggetto metallico, come ad esempio l'involucro dell'alimentatore.
- 3. Ogni volta che i componenti sono separati dal sistema, appoggiarli su un cuscinetto con massa a terra antistatico, oppure riporli nel sacchetto originale. La scheda contiene componenti elettrici sensibili che possono essere facilmente danneggiati dall'elettricità statica, quindi la scheda deve restare nella sua confezione originale fino al momento dell'installazione.
	- Il disimballaggio e l'installazione devono essere eseguiti su di un tappetino antistatico con massa a terra. L'operatore deve indossare bracciale per la messa a terra, con messa a terra nello stesso punto del tappetino antistatico.
	- Controllare che la confezione della scheda non abbia danni ovvii. La scheda può essere stata danneggiata durante la spedizione. Assicurarsi che la scheda non abbia danni provocati durante la spedizione prima di procedere.

#### **6<sup>\*</sup> NON FORNIRE ALIMENTAZIONE AL SISTEMA SE LA SCHEDA È DANNEGGIATA.**

0 **Per assicurare il corretto funzionamento della scheda grafica utilizzare elusivamente il BIOS Gigabyte ufficiale. L'utilizzo di BIOS non ufficiali Gigabyte può provocare problemi alla scheda grafica.**

Acceleratore Grafico GV-R7032T/GV-R7064T - 2 -

#### **1.2. INSTALLAZIONE DELL'HARDWARE**

Installazione della scheda grafica.

Ora che il computer è stato preparato, si può procedere all'istallazione dell'acceleratore grafico.

#### **Per installare l'acceleratore grafico:**

- 1. Spegnere il computer ed il monitor, poi scollare il cavo video dal retro del computer.
- 2. Rimuovere la copertura del computer. Se necessario consultare il manuale del computer per istruzioni su come rimuovere la copertura.
- 3. Rimuovere qualsiasi scheda grafica esistente sul computer.

Oppure, se il computer possiede la capacità grafica su scheda, è necessario disabilitarla sulla scheda madre. Per maggiori informazioni controllare la documentazione del computer.

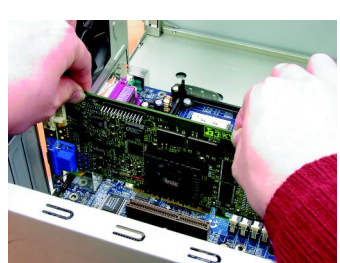

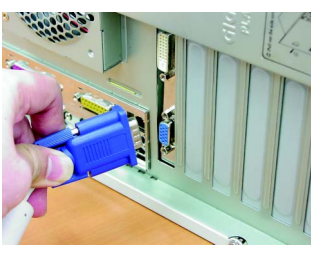

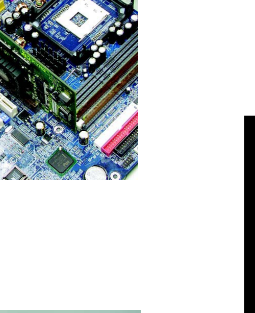

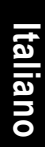

4. Ubicare l'alloggiamento AGP. Se necessario rimuovere la copertura metallica di questo alloggiamento; poi allineare la scheda grafica con l'alloggiamento AGP e premerla con fermezza finché è inserita completamente.

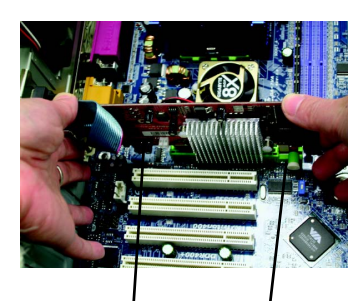

Scheda grafica Alloggiamento AGF

5. Rimettere le viti per fissare la scheda in sito e rimettere la copertura del computer.

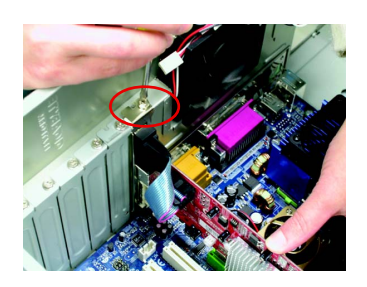

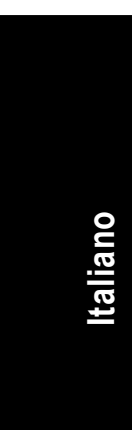

6. Collegare il cavo video alla scheda; poi accendere computer e monitor. Se la scheda grafica è fornita di connettore DVI si può collegare un monitor a schermo piatto al connettore appropriato, come mostrato di seguito.

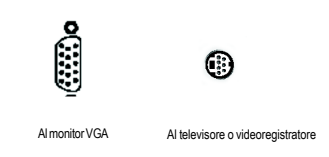

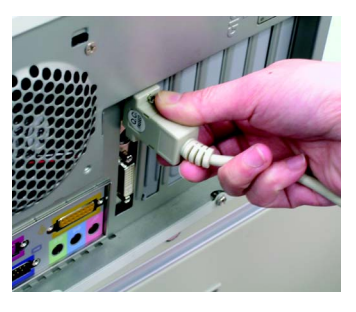

Adesso si può procedere all'installazione del driver della scheda grafica. Per istruzioni dettagliate scegliere il proprio sistema operativo tra quelli elencati.

Acceleratore Grafico GV-R7032T/GV-R7064T - 4 -

## **2. ISTALLAZIONE DEL SOFTWARE**

**In questo manuale si assume che la lettera dell'unità CD-ROM sia "D:". Le illustrazioni sono prese da Windows XP**

#### **2.1. INSTALLAZIONE DEL DRIVER E DELLE UTILITÀ PER WINDOWS®98 /98SE o WINDOWS ME /WINDOWS 2000 o WINDOWS XP**

L'installazione dei driver Win 98/98SE / Win ME / Win XP è molto semplice. Quando si inserisce il CD nell'unità CD-ROM appare la finestra del Programma di esecuzione automatica (se non appare eseguire "D:\setup.exe"). Poi seguire le istruzioni su schermo per installare il driver GV-R7032T/GV-R7064T (attenersi alle istruzioni della sottosezione 3.1.3 "Installazione passo a passo" per installare il driver dell'acceleratore grafico GV-R7032T/GV-R7064T).

#### **2.1.1. Requisiti del sistema operativo**

- Se il sistema operativo è Microsoft Windows, assicurarsi che il sistema (Win 98/ 98SE o Win ME / Win2000 / Win XP) abbia installato DirectX o versione più recente quando si carica il driver GV-R7032T/GV-R7064T per il sistema.
- Se si installano i driver GV-R7032T/GV-R7064T per la scheda madre, che consistono dei chipset SIS, ALI o VIA, installare il programma driver appropriato per quella scheda madre. Oppure mettersi in contatto con il rivenditore più vicino per ottenere il driver M/B.

#### **2.1.2. Installazione di DirectX**

Installare Microsoft DirectX (o versione più recente) per abilitare il supporto hardware di accelerazione 3D per Windows® 98 / 98SE / Windows® 2000 / Windows® ME o Windows® XP per ottenere un migliore rendimento 3D.

<sup>●※</sup> Nota: per il supporto software MPEG con Windows® 98/ 98SE/ Windows® 2000 / Windows® ME o Windows® XP è necessario installare per prima cosa DirectX (o versione più recente).

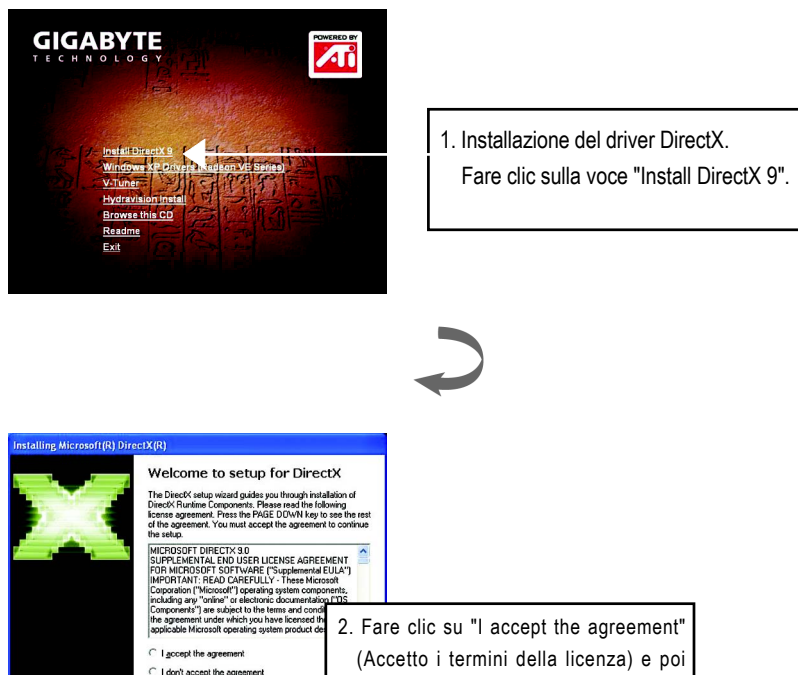

DirectX 9.0 è la libreria Runtime aggiornata per tutti i sistemi operativi Windows. Questa  $\overline{M}$ versione è in grado di aggiornare la versione DirectX del proprio sistema operativo per ciò che è richiesto dall'hardware dell'acceleratore grafico per funzionare al meglio delle sue prestazioni.

sull'icona "Next"(Avanti).

Per esempio: se l'acceleratore grafico può supportare DirectX 8.1, l'aggiornamento a DirectX 9.0 può aggiornare il sistema operativo all'insieme completo di DirectX 8.1.

Acceleratore Grafico GV-R7032T/GV-R7064T - 6 -

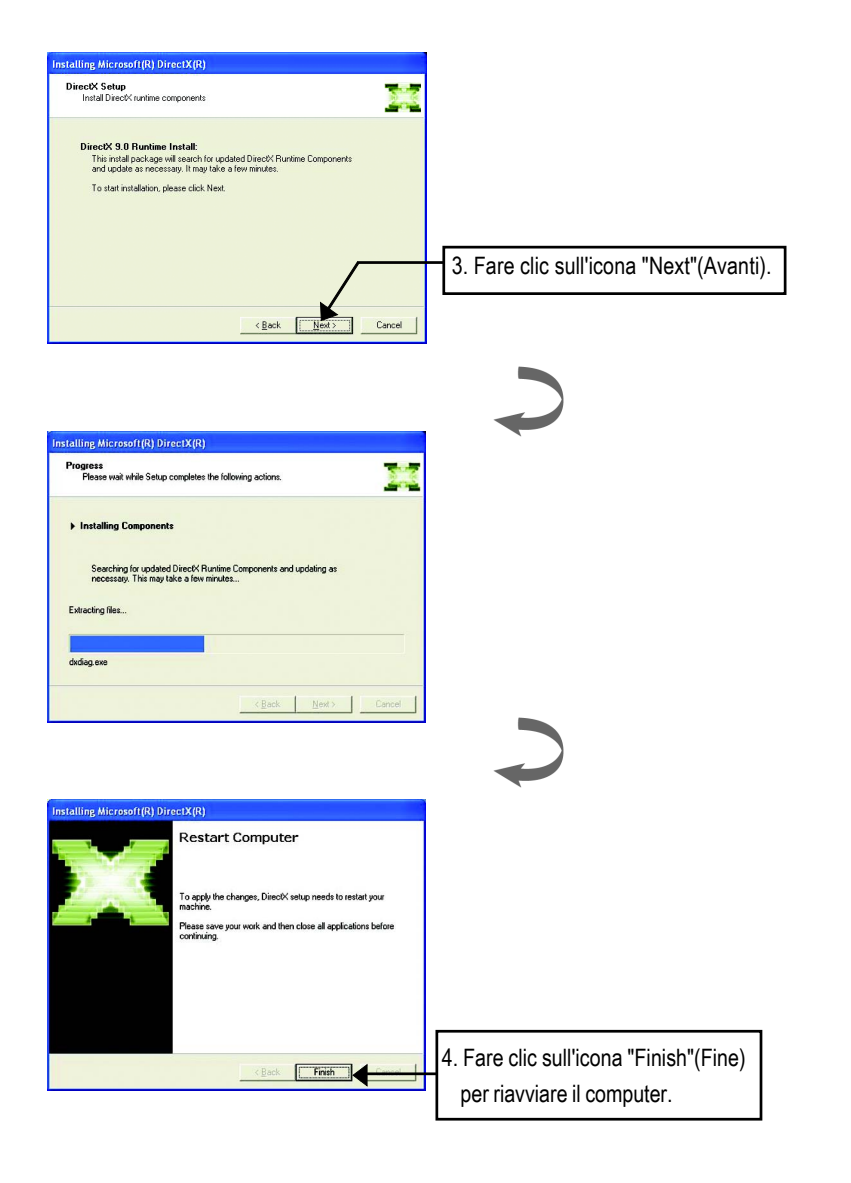

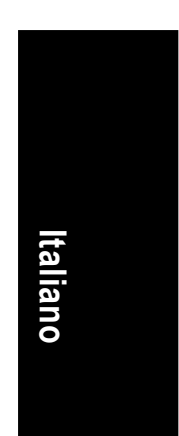

- 7 - Installazione del software

#### **2.1.3. Installazione del driver**

Di seguito è esposta l'installazione guidata passo a passo.

#### **Fase 1: Trovato nuovo hardware**

Dopo avere inserito per la prima volta la scheda **GV-R7032T/GV-R7064T** nel computer, Windows rileverà automaticamente il nuovo hardware ed apparirà il messaggio "Trovato nuovo hardware". Selezionare "Non installare il driver" e premere OK.

**Fase 2: Installazione guidata aggiornamento nuovo driver: Adattatore grafico standard PCI (VGA)**

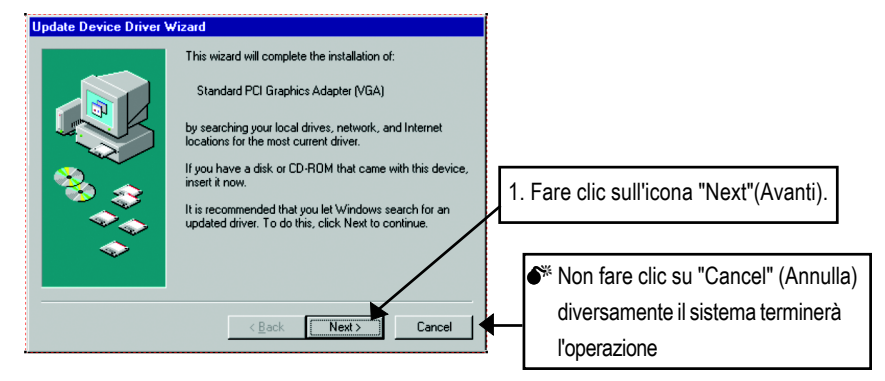

#### **Fase 3: Installazione guidata aggiornamento nuovo driver: Fine**

A questo punto il sistema richiederà il CD di Windows per completare l'installazione del driver VGA.

Se non si possiede il CD andare alla directory C:\Windows\Sistema.

**Fase 4: Modifica dell'impostazione del sistema**

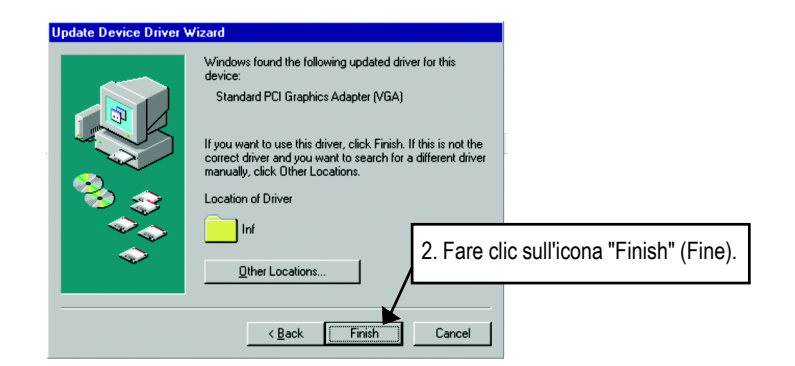

Acceleratore Grafico GV-R7032T/GV-R7064T - 8 -

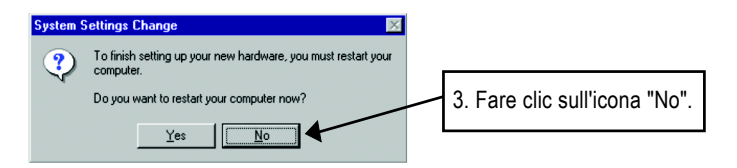

Quando il sistema ha finito di caricare, inserire il CD driver GV-R7032T/GV-R7064T nell'unità CD-ROM ed apparirà la finestra del Programma di esecuzione automatica. Se non appare eseguire "D:\setup.exe".

#### **Fase 5: Installazione del driver**

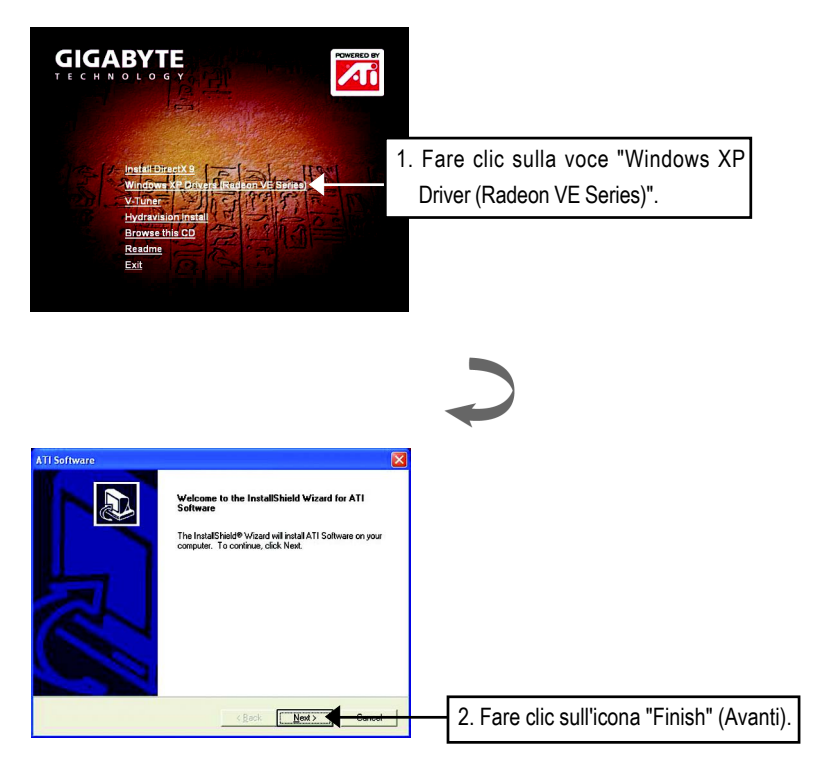

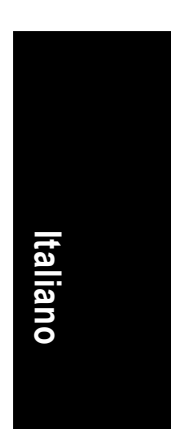

- 9 - Installazione del software

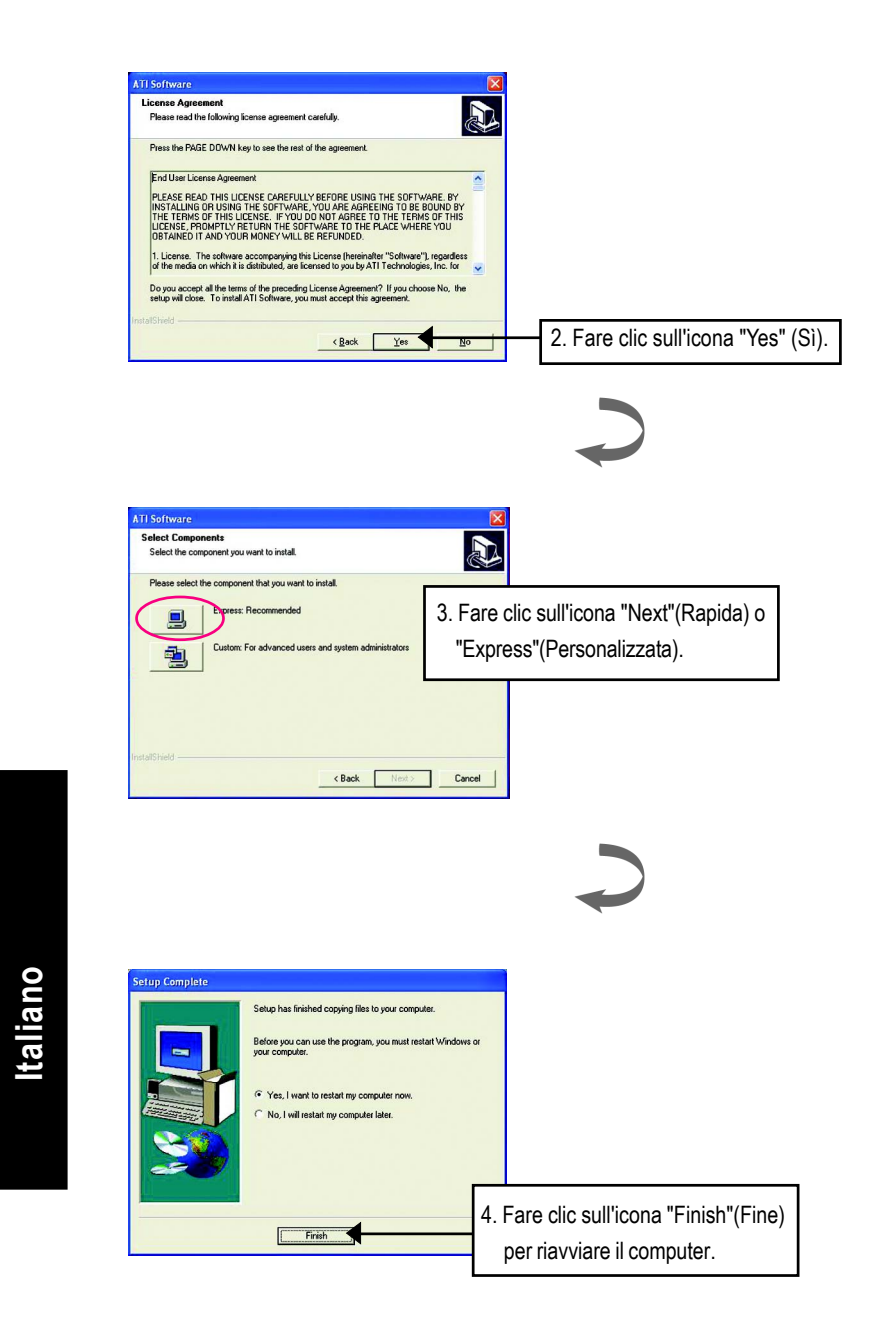

#### **2.1.4. Utilità del CD**

Le utilità includono Display Driver e V-Tuner. Per i dettagli sfogliare il CD del driver. Altre utilità (V-Tuner e Hydravision)

**A. Installazione dell'utilità V-Tuner**

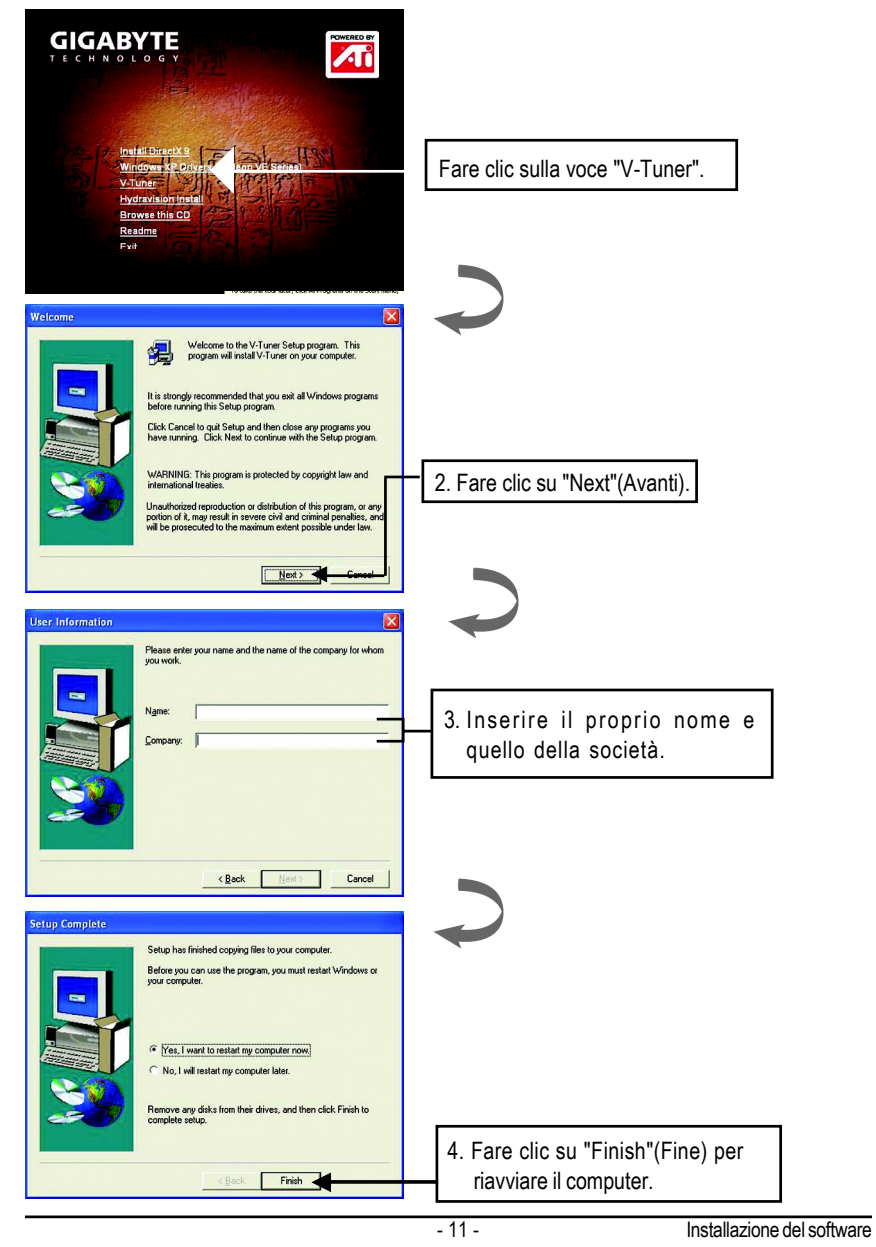

**Italiano**

### **3. Suggerimenti sulla soluzione dei problemi**

I seguenti suggerimenti per la soluzione dei problemi possono essere utili. Mettersi in contatto con il rivenditore o con GBT per informazioni avanzate sulla risoluzione dei problemi.

- Controllare che la scheda sia inserita in modo appropriato nell'alloggiamento AGP.
- Assicurarsi che il cavo per il segnale dello schermo sia fissato in modo appropriato al connettore della scheda.
- Assicurarsi il monitor ed il computer siano accesi e che ricevano alimentazione.
- Se necessario disabilitare le capacità grafiche incorporate della scheda madre. Per maggiori informazioni consultare il manuale del computer o mettersi in contatto con il proprio produttore.

(NOTA: alcuni produttori non consentono che le capacità grafiche della scheda madre siano disabilitate o che diventino la visualizzazione secondaria.)

- Assicurarsi di avere selezionato l'appropriato dispositivo di visualizzazione e scheda grafica quando è stato installato il driver grafico.
- Se si riscontrano problemi durante l'accensione, avviare il computer in Modalità provvisoria. Con Windows® 98 SE and Windows® Me, premere e mantenere premuto il tasto CTRL finché sullo schermo appare il menu d'avvio di Microsoft® Windows®. Poi selezionare il numero per la Modalità provvisoria e premere Enter/Invio. (Si può anche utilizzare il tasto F8 per far apparire il menu d'avvio di Microsoft Windows®.) In modalità provvisoria aprire la gestione periferiche e controllare se ci sono duplicati di adattatori di visualizzazione e monitor, se si sta utilizzando una sola scheda grafica.
- Per ulteriore assistenza utilizzare la Guida alla risoluzione dei problemi che si trova nella Guida di Windows®, oppure mettersi in contatto con il produttore del computer.

Se necessario regolare le impostazioni del monitor dal pannello di controllo  $\sqrt{!}$  del monitor per rendere lo schermo chiaro, a fuoco e nitido. (Fare riferimento al manuale del monitor.)

### **4. Appendice**

Come esempio è utilizzata la scheda GV-AR64SH VGA e l'utilità Atiflash BIOS.

- 4.1. Come si esegue il reflash BIOS per la scheda grafica?
- 1. Decomprimere il file Zip sull'unità C: o A:
- 2. Riavviare il PC in modalità MS-DOS

(Questo vale solamente per Windows 98/98SE, se il proprio sistema operativo è Windows 2000 / Windows Me / Windows XP utilizzare il disco d'avvio per avviare in modalità MS DOS)

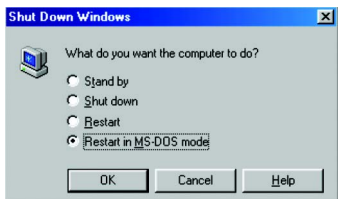

3. Modificare il percorso del comando sulla posizione del file C:\> o A:\>

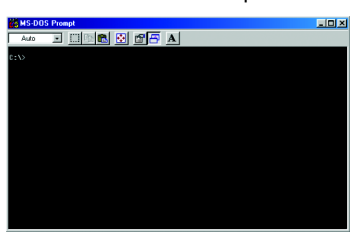

4. Eseguire il comando reflash BIOS come segue: C:\> atiflash -p 0 <nomefile>

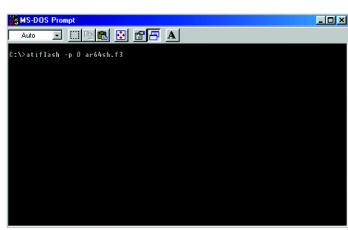

5. Al termine riavviare il PC.

- 13 - Appendice

**Italiano**

### 4.2. Tavola delle risoluzioni e della profondità colore

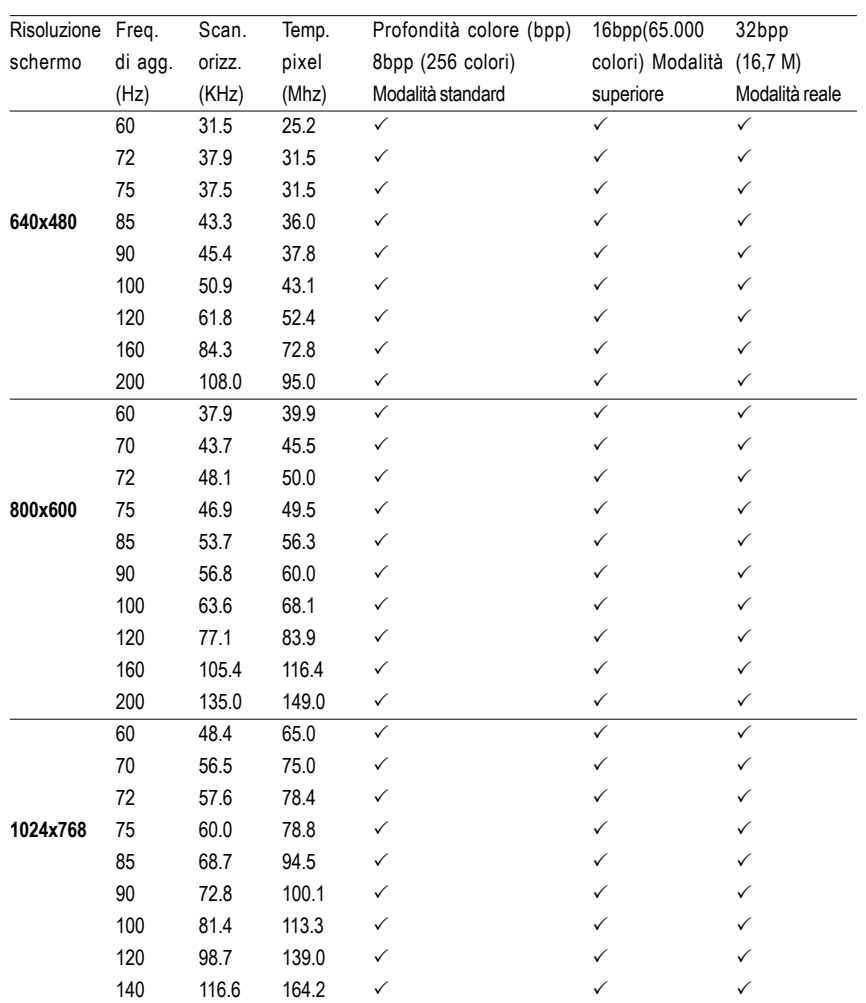

#### Modalità di visualizzazione RADEON 7000 2D

Continua...

Acceleratore Grafico GV-R7032T/GV-R7064T - 14 -

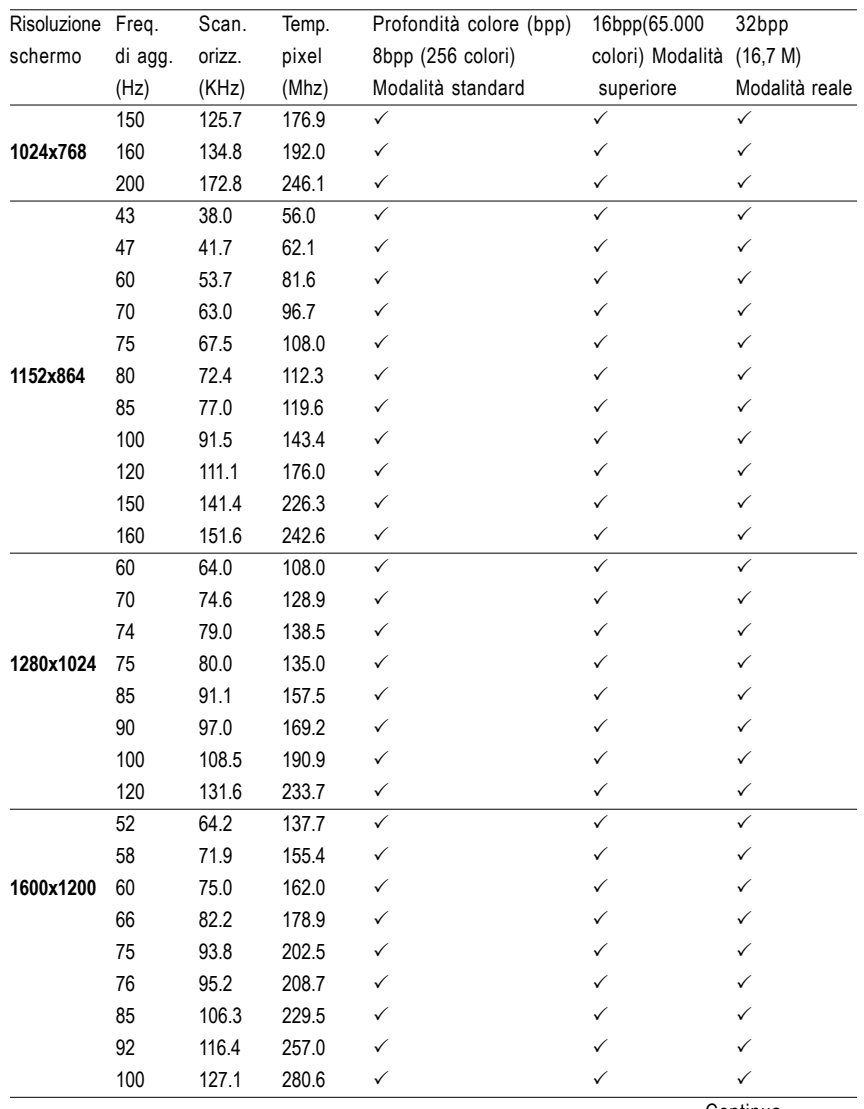

Continua...

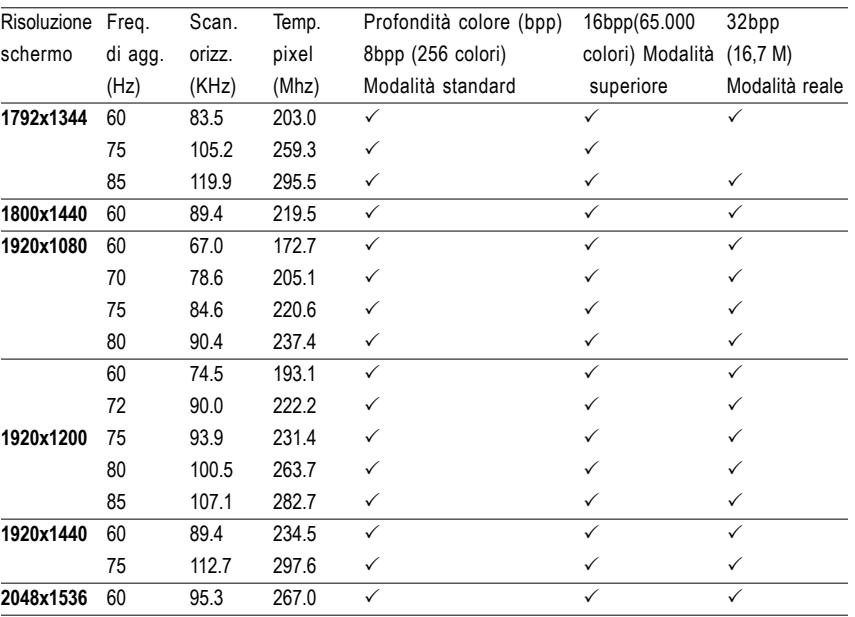